Windows XP

|  | Vrsta: Seminarski   Broj strana: 16   Nivo: Visoka Poslovna Škola Strukovnih Studija, Čačak |  |  |  |  |  |  |  |  |
|--|---------------------------------------------------------------------------------------------|--|--|--|--|--|--|--|--|
|--|---------------------------------------------------------------------------------------------|--|--|--|--|--|--|--|--|

#### Sadržaj:

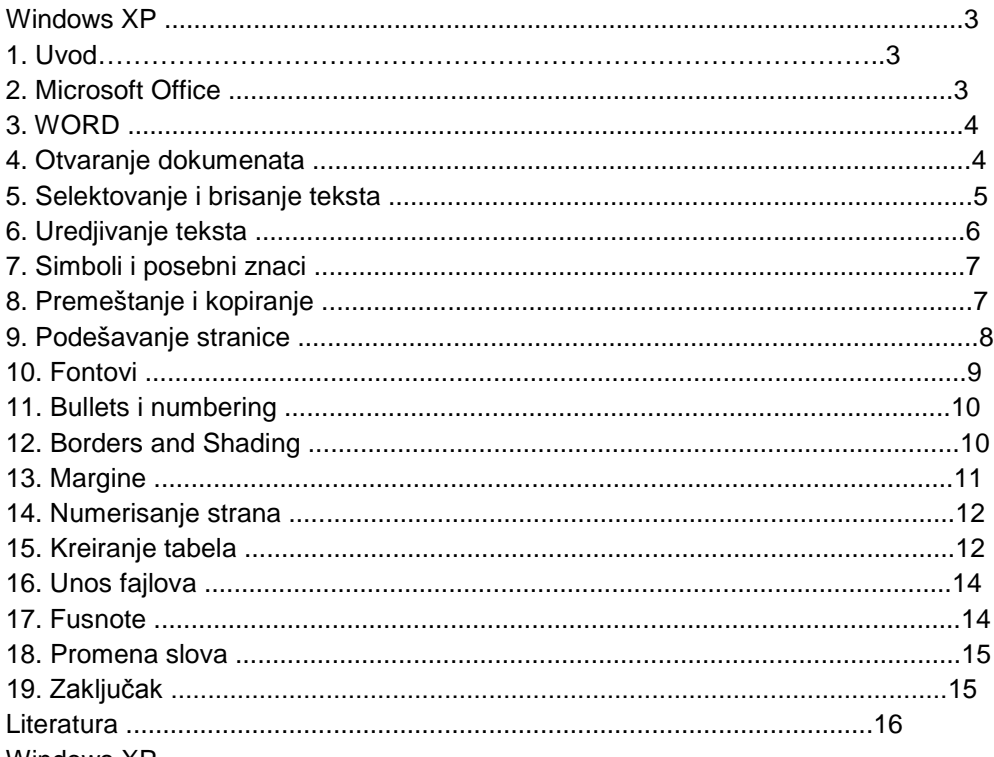

## Windows XP

#### 1. Uvod

## 2. Microsoft Office

Microsoft Office može se koristiti za obradu teksta, rad sa tabelama i proračunima, organizovanje e-maila, izradu prezentacija (ličnih ili za firme), kreiranje bazi podataka, pa čak i pravljenje jednostavnijih web prezentacija, u kratkim crtama sve ono što bi nam ikada zatrebalo ako radimo u kancelariji ili pak samo želimo da otkucamo nekome pismo ili napravimo ličnu prezentaciju. Office paket je iz verzije u verziju bio bogatiji programima, koji su činili ovaj paket sadržajnijim i potpunijim. Generalno paket se sastoji iz većeg broja programa od kojih svaki ima svoju namenu a koji zajedno čine jednu celinu. Međutim, određeni programi prate Office paket još od njegove prve verzije, čineći na taj način njegovu osnovu, koja je kasnije mnogo više proširena. U osnovne programe Office paketa spadaju Word i Excel, a tu su i Access, Power Point, FrontPage kao i Outlook.

## 3.WORD

### Uvod, karakteristike i mogućnosti Worda

WORD je program za obradu teksta, i on se može startovati iz dugmeta Start-Programs-Microsoft Word. Za njega možete napraviti i prečicu - ikonu, ukoliko ga često koristitmo. Tipičan prazan Wordov ekran ima nekoliko odvojenih traka od kojih svaka obavlja neki zadatak ili pruža neku informaciju: naslovna linija (title bar), linija sa menijima (menu bar), paleta standardnih alatki (standard bar), paleta alatki za formatiranje (formatting tool-bar) i lenjir (ruler).

U velikoj praznoj površini se pojavljuje sve sto kucate. Negde na njoj se nalazi pokazivač mesta umetanja - kursor, sličan čačkalici koja trepće. On pokazuje gde će se pojaviti tekst koji kucate. Na dnu ekrana nalazi se statusna linija u kojoj mozete pročitati gde se u dokumentu nalazite. Pored reči Page broj će Vam reći stranu na kojoj vršite izmene. Iza Sec (section-odeljak) je broj koji Vam otkriva odeljak u kome vršite izmene. X/X-broj strane na kojoj vršite izmene pojavljuje se praćen ukupnim brojem strana

dokumenta. At x pokazuje udaljenost Vašeg teksta od vrha dokumenta. Ln xx daće Vam odgovor na pitanje u kom redu radite. Col xx otkriva broj kolone u kojoj se nalazite.

# **---------- OSTATAK TEKSTA NIJE PRIKAZAN. CEO RAD MOŽETE PREUZETI NA SAJTU. ----------**

[www.maturskiradovi.net](http://www.maturskiradovi.net/)

**MOŽETE NAS KONTAKTIRATI NA E-MAIL:** [maturskiradovi.net@gmail.com](mailto:maturskiradovi.net@gmail.com)